# 総合情報メディアセンター電子メールサーバ設定

## Outlook2019

全学アカウントをお持ちでない方のためのメールサーバとして運用している、総合情報メディアセンタ ー電子メール(xxx@dpc.ehime-u.ac.jp)を POP 接続で利用する場合の設定について説明します。本手 順書では、Outlook 2019 を例に説明します。

初めて Outlook を利用する場合と,既に別のサーバーの設定をして利用中でアカウントの追加をする 場合とで手順が異なりますので,ご利用の環境に応じた手順を実施してください。

#### 1.初めて Outlook を利用する場合

(1)「Outlookへようこそ」画面でメールアドレスを入力。「詳細オプション」をクリックし「自分で自分のアカウ ントを手動で設定」にチェックを入れ,「接続」をクリックする。

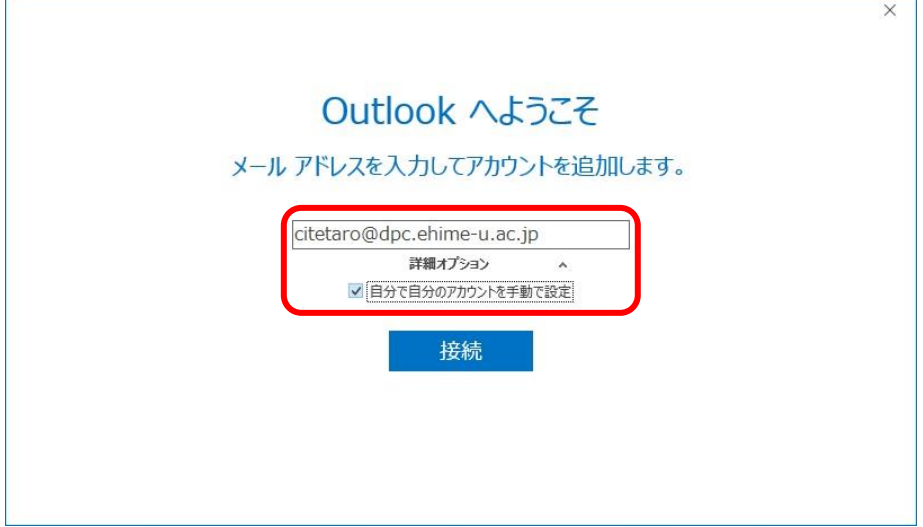

(2)「アカウントの種類を選択」画面で「POP」をクリックする。

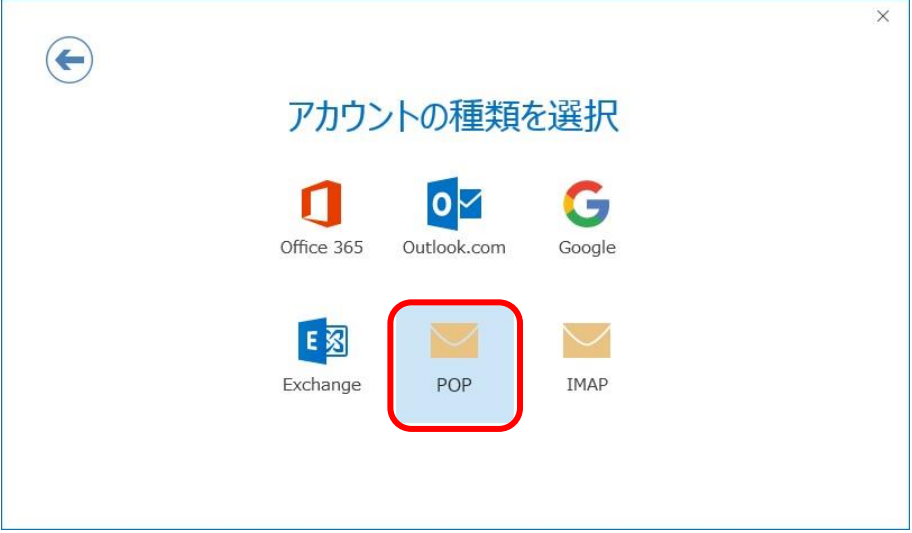

(3)「POP アカウントの設定」画面で,次の設定を行い「次へ」をクリックする。

・受信メール

サーバー:「ehimegw.dpc.ehime-u.ac.jp」 ポート番号:「995」 「このサーバーでは暗号化された接続(SSL/TLS)が必要」にチェックを入れる。

・送信メール

サーバー:「ehimegw.dpc.ehime-u.ac.jp」 ポート番号:「465」 暗号化方法:「STARTTLS」を選択

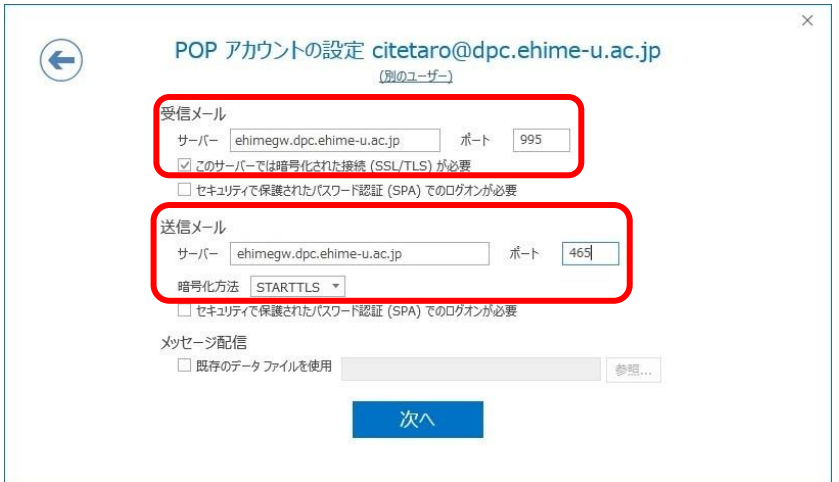

(4)パスワードを入力し,「接続」をクリックする。

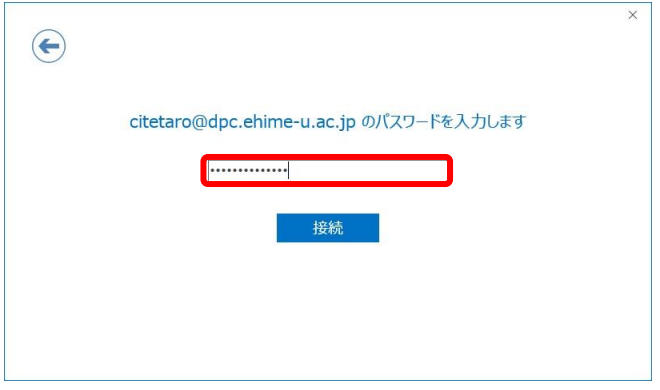

次の警告が出た場合は,「はい」をクリックする。

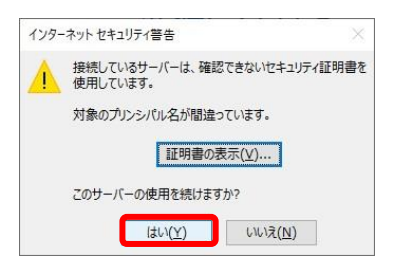

(5)ユーザー名とパスワードの入力画面が表示されるので「ユーザー名」の@以下(「@dpc.ehime-u.ac.jp」) を削除し「OK」をクリックする。

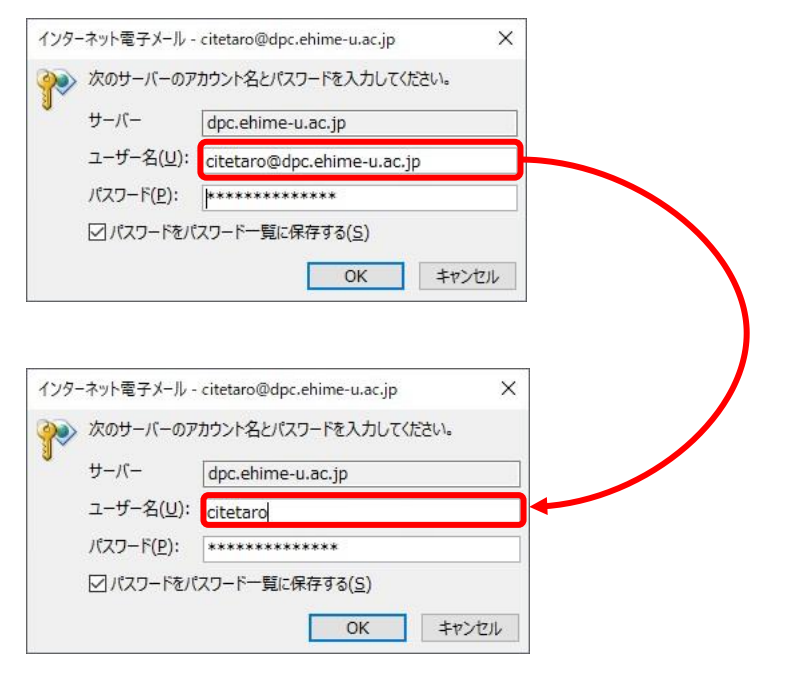

(6)「Outlook Mobile をスマートフォンに設定する」のチェックを外して「OK」をクリックする

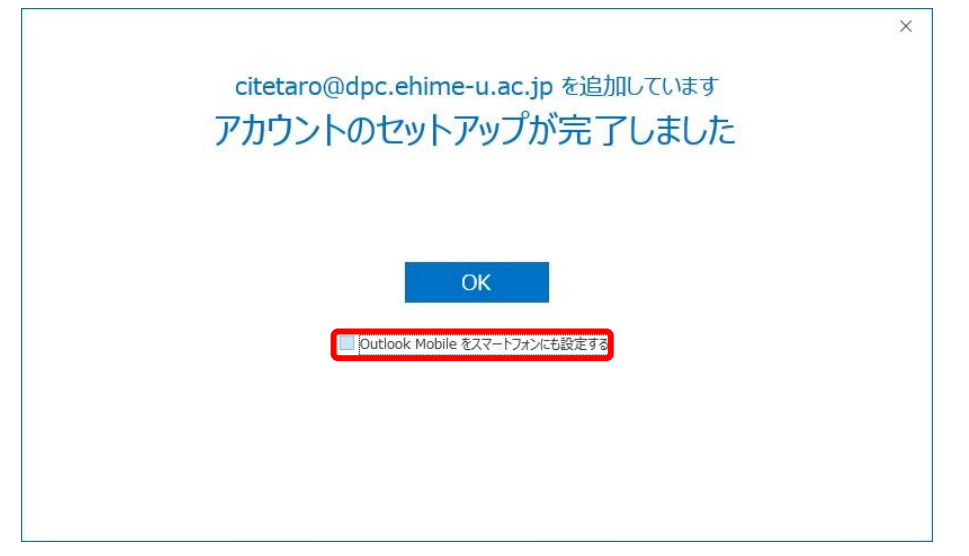

### 2.アカウントの追加をする場合

(1)「ファイル」メニューをクリックし「アカウント情報」画面で「アカウントの追加」をクリックする。

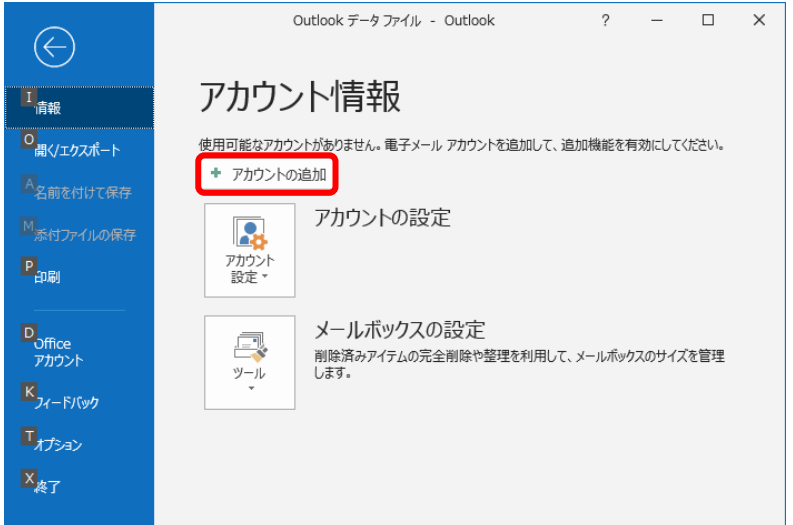

(2)メールアドレスを入力。「詳細オプション」をクリックし「自分で自分のアカウントを手動で設定」にチェッ クを入れ,「接続」をクリックする。

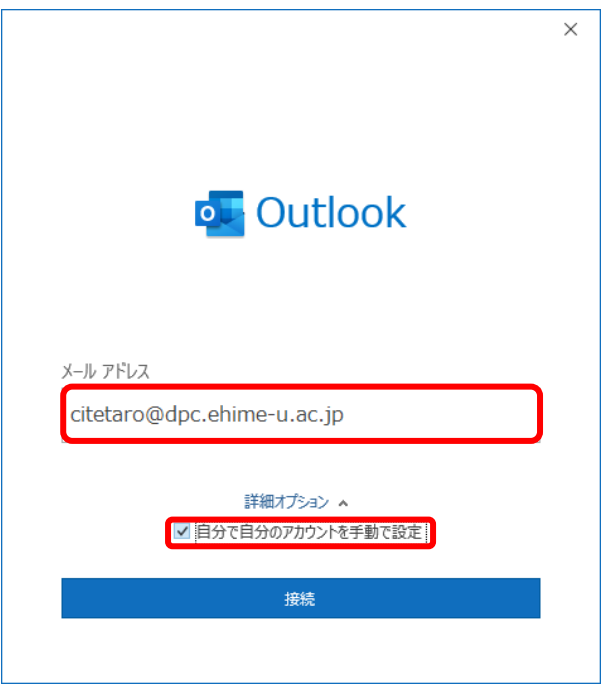

(3)「詳細設定」画面で「POP」をクリックする。

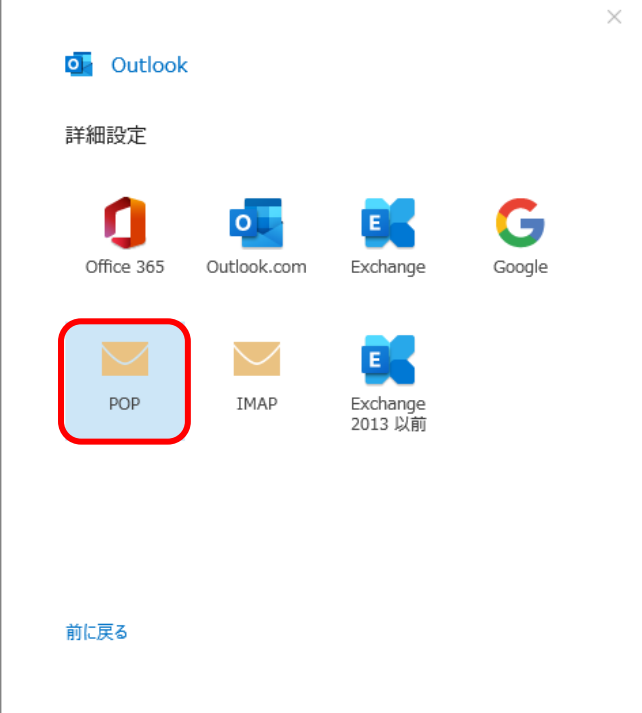

(4)「POP アカウントの設定」画面で「パスワード」を入力し「接続」をクリックする。

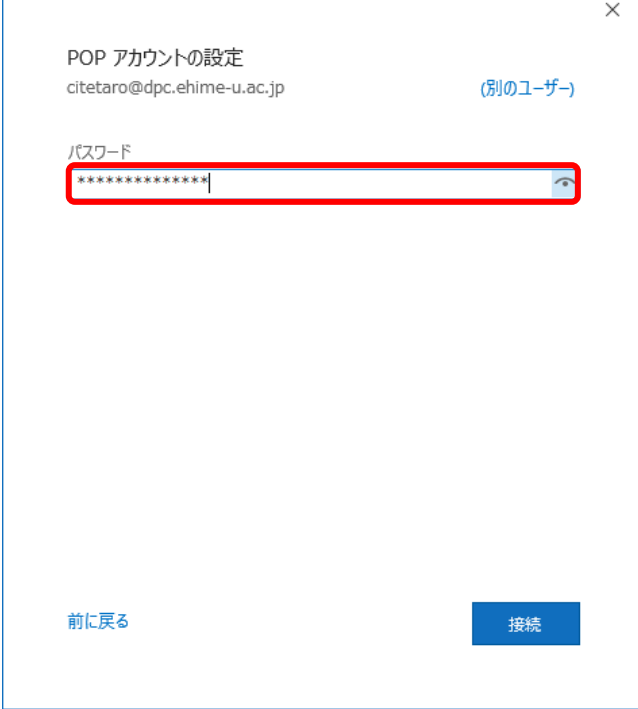

 $\mathsf{r}$ 

(5)アカウント名とパスワードの入力を求められるので「キャンセル」をクリックする。

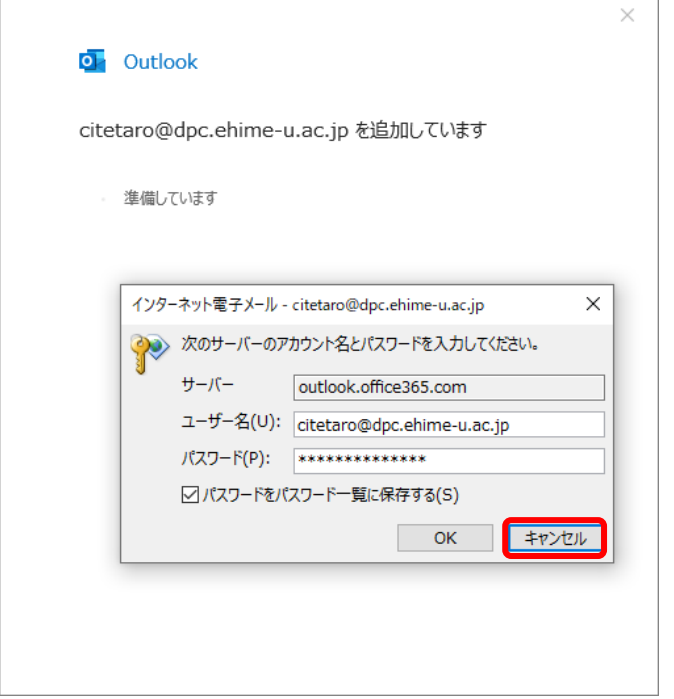

(6)「問題が発生しました」画面で「アカウント設定の変更」をクリック。

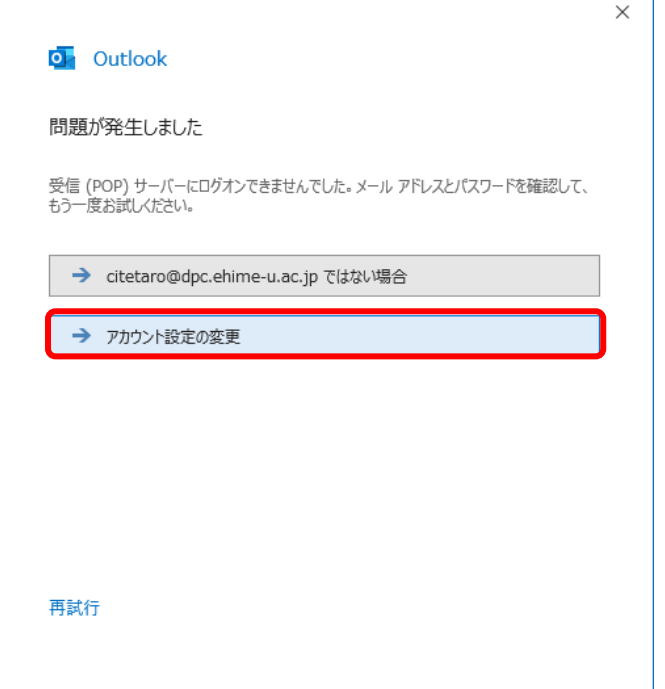

(7) 「POP アカウントの設定」画面で,次の設定を行い「次へ」をクリックする。 ・受信メール サーバー:「ehimegw.dpc.ehime-u.ac.jp」 ポート番号:「995」 「このサーバーでは暗号化された接続(SSL/TLS)が必要」にチェックを入れる。

・送信メール サーバー:「ehimegw.dpc.ehime-u.ac.jp」 ポート番号:「465」 暗号化方法:「STARTTLS」を選択

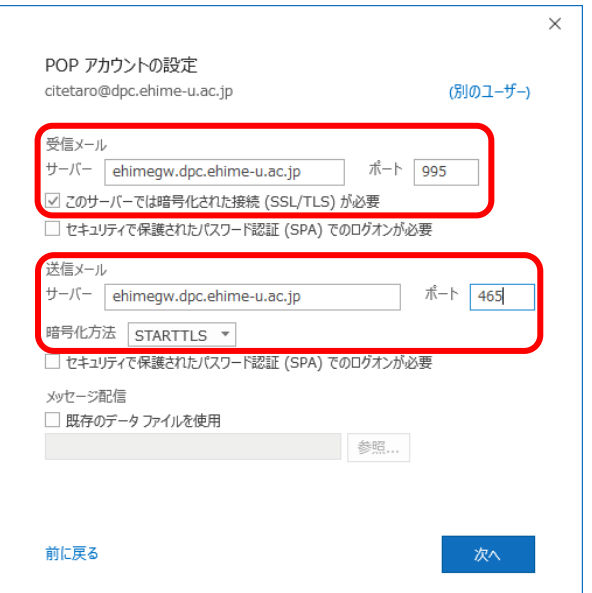

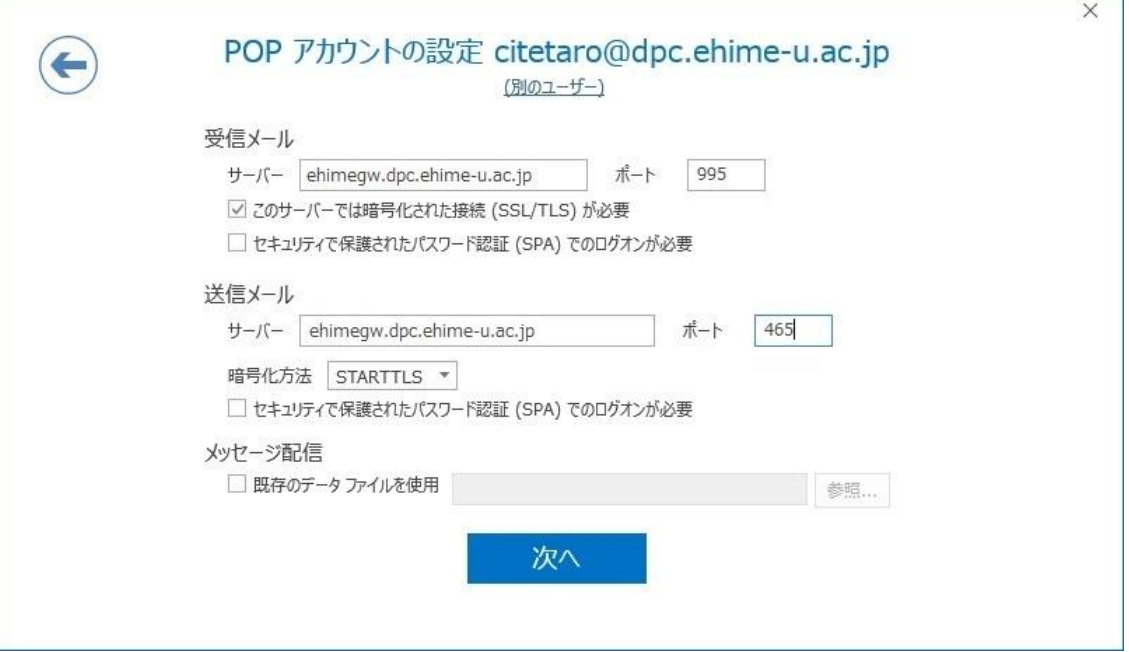

#### (8)「POP アカウントの設定」画面で「パスワード」を入力し「接続」をクリックする。

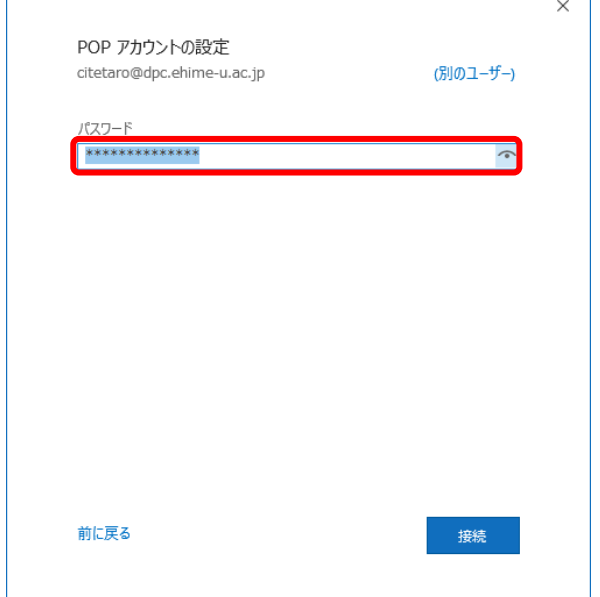

(9)ユーザー名とパスワードの入力画面が表示されるので「ユーザー名」の@以下(「@dpc.ehime-u.ac.jp」) を削除し「OK」をクリックする。

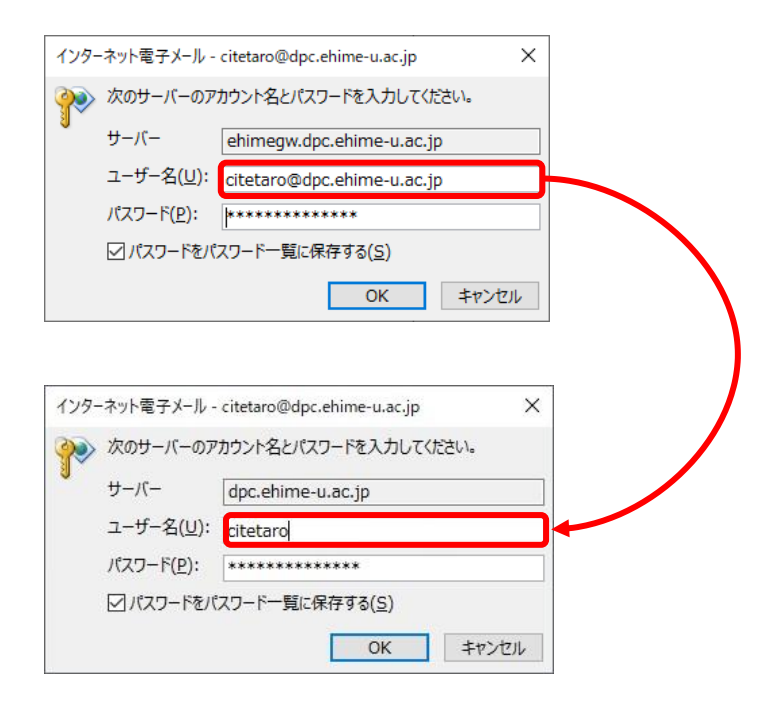

(10)「Outlook Mobile をスマートフォンに設定する」のチェックを外して「完了」をクリックする

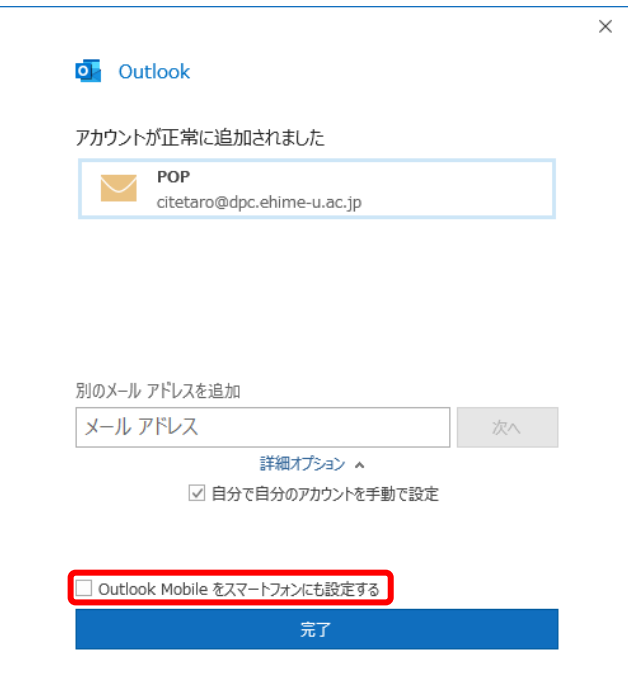